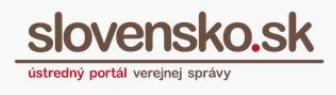

## **Návod na vytvorenie kvalifikovaného elektronického podpisu prostredníctvom občianskeho preukazu s čipom**

## **Zoznam zmien:**

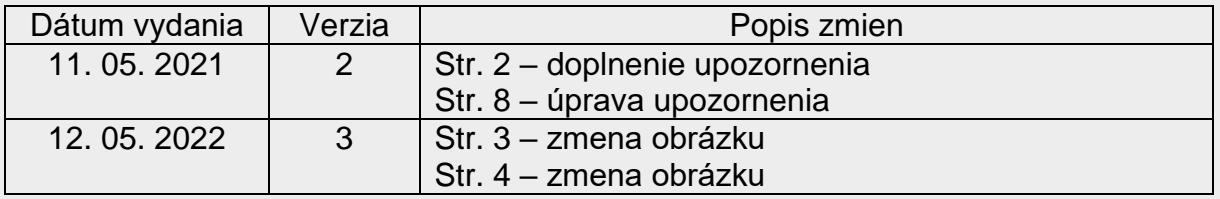

Na Ústrednom portáli verejnej správy [www.slovensko.sk](http://www.slovensko.sk/) (ďalej aj "ÚPVS") môžete podpísať formuláre sprístupnených elektronických služieb a prílohy k nim prostredníctvom aplikácie D.Signer/XAdES, ktorá je súčasťou balíka D.Suite/eIDAS pre MS Windows. V prípade systémov Mac OS X a GNU/Linux sa Java verzia aplikácie D.Signer/XAdES automaticky stiahne a spustí prostredníctvom aplikácie D.Launcher, ktorú je potrebné v týchto systémoch nainštalovať.

Kvalifikovaný elektronický podpis (ďalej aj "KEP") je v elektronickom svete ekvivalentom vlastnoručného podpisu pri listinnej komunikácii.

Na vytvorenie KEP je potrebné mať:

- počítač s operačným systémom Windows, Mac alebo Linux, vybavený kompatibilnou čítačkou čipových kariet,
- občiansky preukaz s čipom (eID karta) a 6-miestny bezpečnostný osobný kód  $-$  BOK.
- na čipe občianskeho preukazu nahratý platný certifikát na podpisovanie, ktorý získate buď pri osobnej návšteve oddelenia dokladov alebo cez [online funkciu](https://eidas.minv.sk/downloadservice/eidklient/windows/Prirucka_Certifikaty.pdf)  [Aplikácie pre eID](https://eidas.minv.sk/downloadservice/eidklient/windows/Prirucka_Certifikaty.pdf) klient,
- nainštalovanú Aplikáciu pre eID klient (na prihlasovanie do elektronickej schránky),
- nainštalovanú aplikáciu pre podpisovanie (D.Suite/eIDAS), ak používate Windows alebo D.Launcher, ak používate Mac alebo Linux.

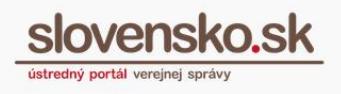

Všetky potrebné aplikácie sú k dispozícii na ÚPVS v sekcii ["Na stiahnutie"](https://www.slovensko.sk/sk/na-stiahnutie).

## *Upozornenie:*

*Aplikácia pre vytváranie KEP na ÚPVS umožňuje podpisovať aj v prípade, že kvalifikovaný certifikát podpisu bol zrušený (revokovaný). Z uvedeného dôvodu odporúčame, aby ste po podpísaní podania/dokumentu platnosť kvalifikovaného certifikátu pred odoslaním overili cez funkciu elektronickej schránky "Detail podpisu" alebo "Overiť podpisy". Ak totiž odošlete podanie podpísané so zrušeným kvalifikovaným certifikátom, úrady ho môžu zamietnuť alebo odložiť, pričom v niektorých konaniach nie sú povinné vás o odložení informovať. Ďalej odporúčame, ak vám Aplikácia pre eID klient zobrazí upozornenie o potrebe vydania nových certifikátov, aby ste postupovali podľa pokynov a nechali si vydať nový (platný) kvalifikovaný certifikát.* KEP – otázky a [odpovede...](https://www.slovensko.sk/sk/faq/faq-zep/)

Vytvorenie KEP nižšie znázorníme na príklade elektronického podania cez službu Všeobecnej agendy adresovanú do testovacej schránky Národnej agentúry pre sieťové a elektronické služby (TEST – NASES).

Prihláste sa na portál slovensko.sk a na úvodnej stránke portálu prejdite do sekcie "Všeobecná agenda" (Obr. 1).

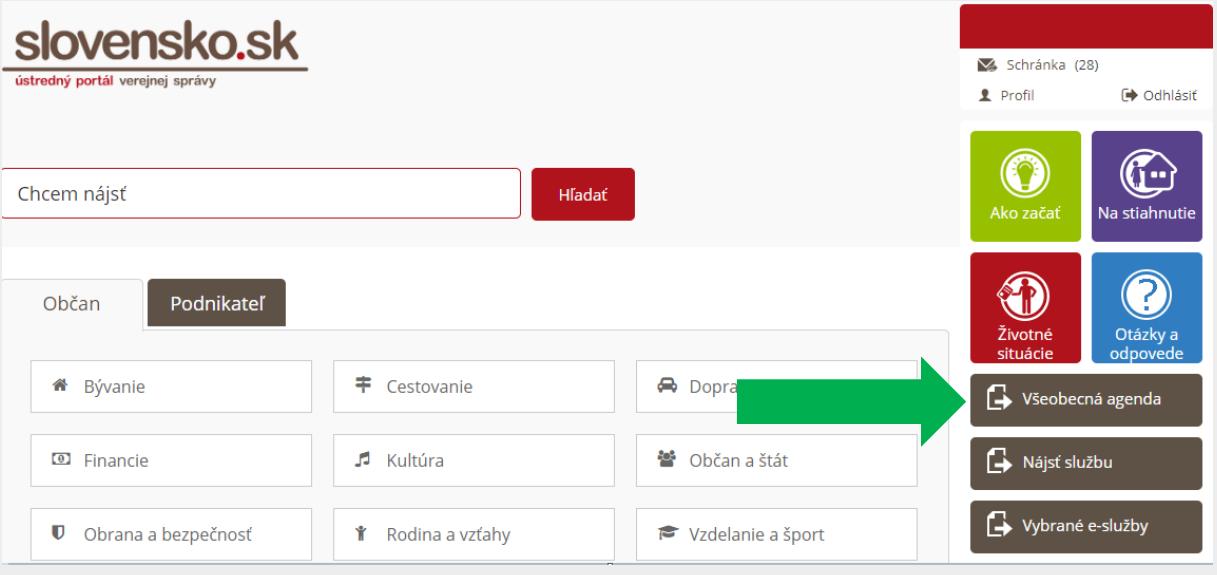

Obr. 1 – Sekcia "Všeobecná agenda"

Zvoľte poskytovateľa služby (inštitúciu), ktorej chcete všeobecné podanie adresovať (na účel modelovej situácie v návode použijeme TEST - NASES) a kliknite na tlačidlo "Prejsť na službu" (Obr. 2).

*Vypracovalo: oddelenie redakcie ÚPVS, Národná agentúra pre sieťové a elektronické služby Pozn.: Použité obrázky sú len ilustračné.*

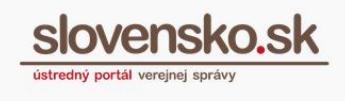

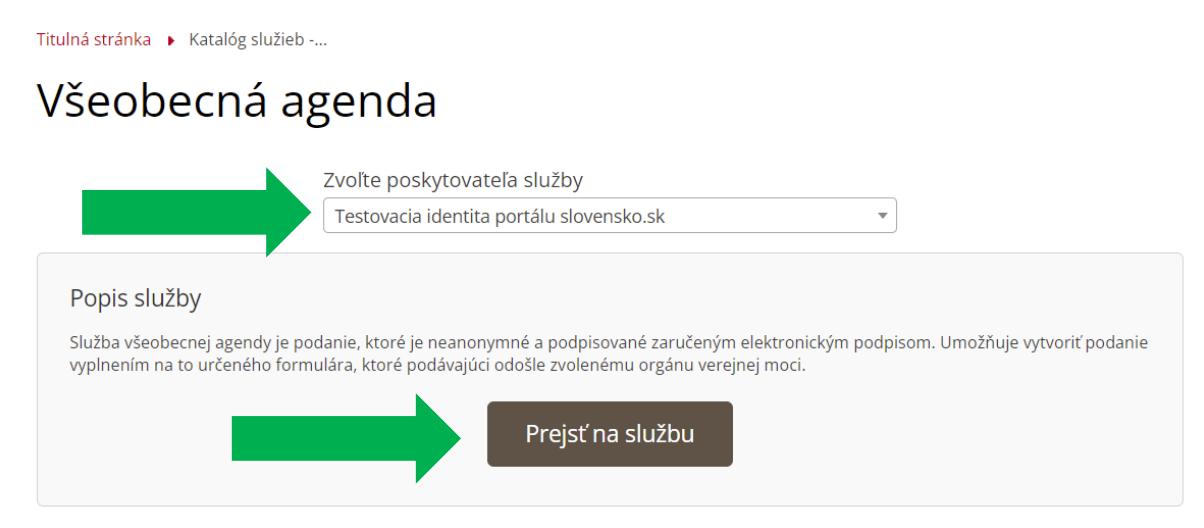

Obr. 2 – Prejsť na službu Všeobecnej agendy

Následne sa otvorí elektronický formulár na vytvorenie elektronického podania. Vyplňte polia "Predmet" a "Text", prípadne "Značka prijímateľa" a "Značka odosielateľa" a prejdite na tlačidlo "Podpísať" (Obr. 3).

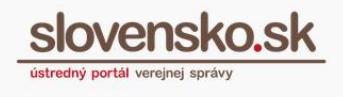

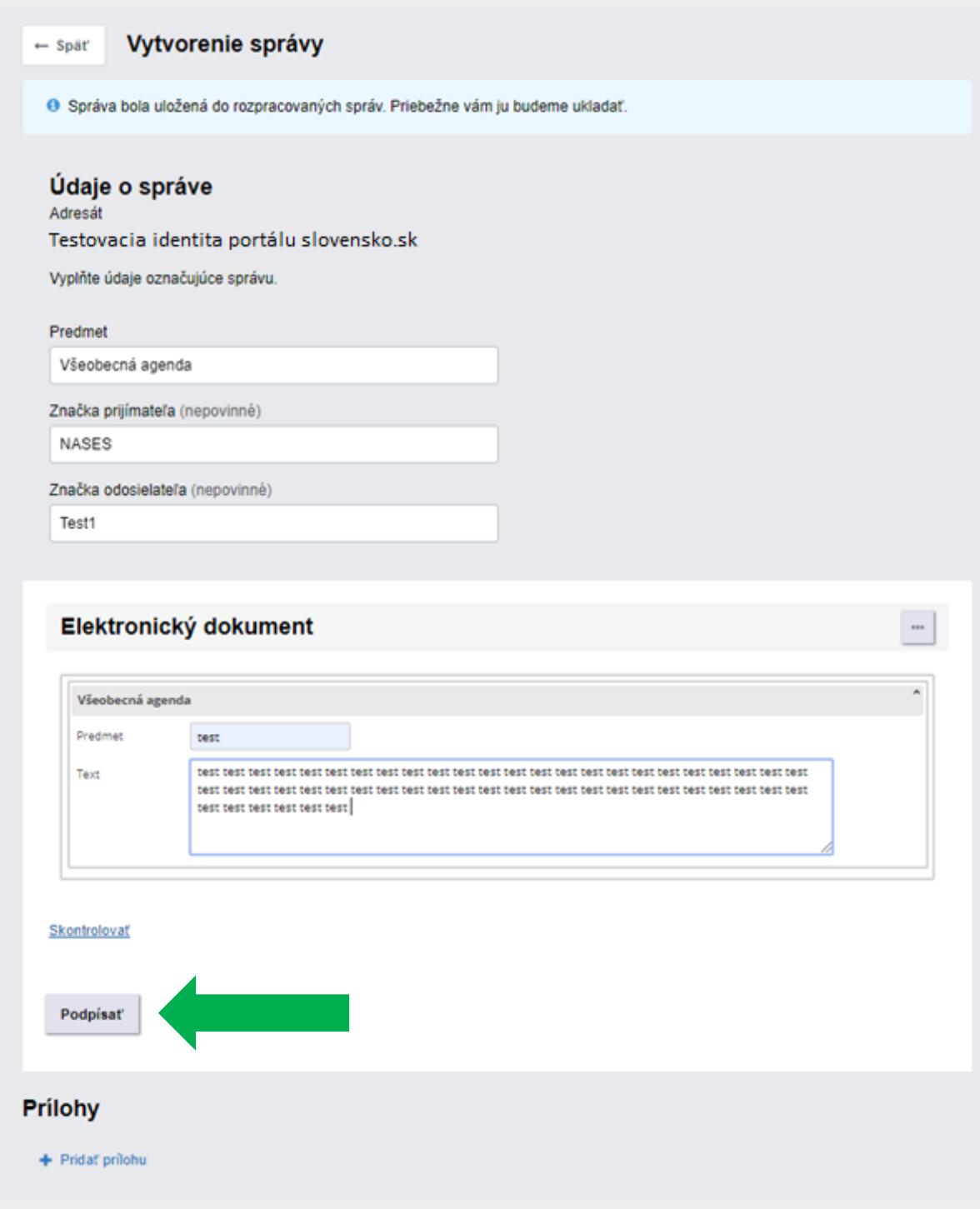

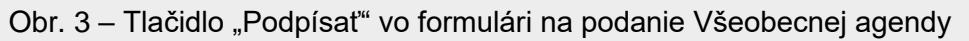

*Vypracovalo: oddelenie redakcie ÚPVS, Národná agentúra pre sieťové a elektronické služby Pozn.: Použité obrázky sú len ilustračné.*

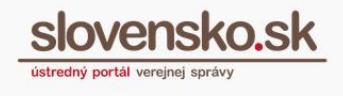

Zobrazí sa hlásenie, že prebieha spúšťanie podpisovej aplikácie. Môže sa zobraziť aj hlásenie ohľadom potreby otvorenia aplikácie D.Launcher.

Následne sa otvorí okno aplikácie D.Signer/XAdES s hláškou, že dokument nie je podpísaný, s aktuálnym dátumom a s informáciou o tom, akej veci sa podanie týka (predmet a text) (Obr. 4). Prejdite na "Podpísať".

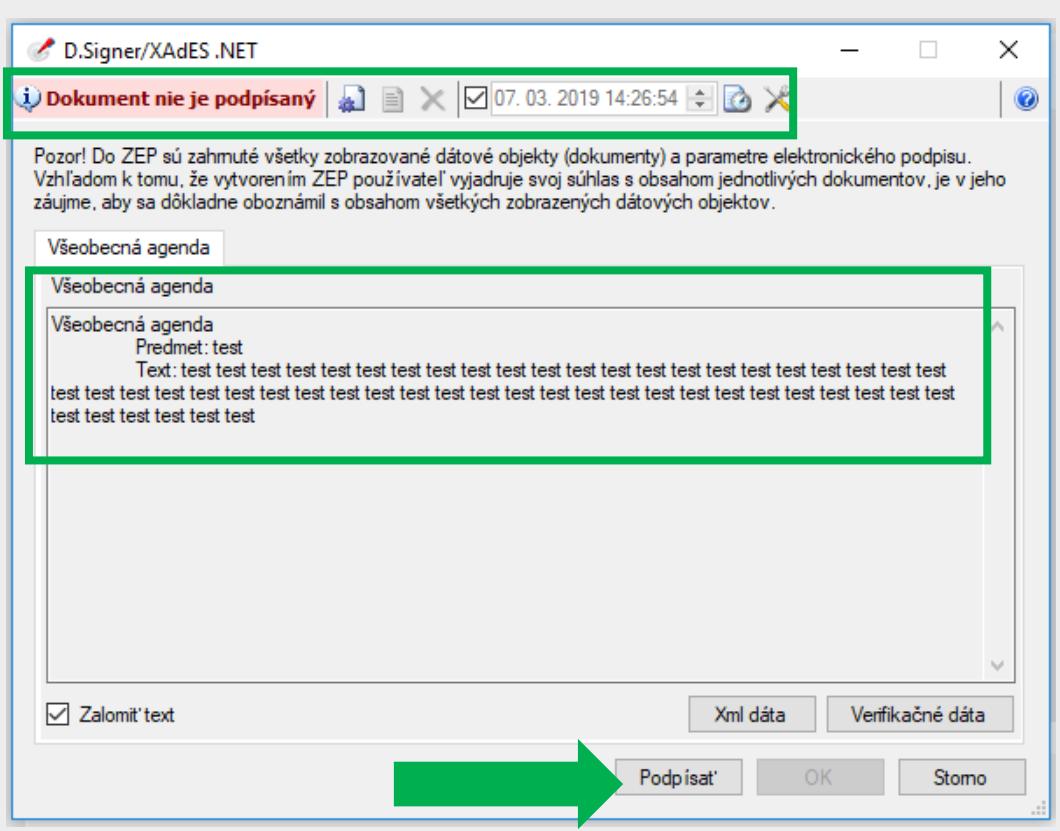

Obr. 4 – Informácia o údajoch podania v aplikácii D.Signer/XAdES

Následne budete presmerovaní na výber certifikátu. Systém vám automaticky ponúkne kvalifikovaný certifikát (SVK eID ACA), ktorý slúži na vytvorenie KEP. Prejdite na "OK" (Obr. 5).

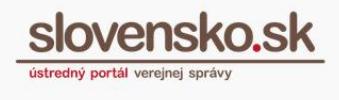

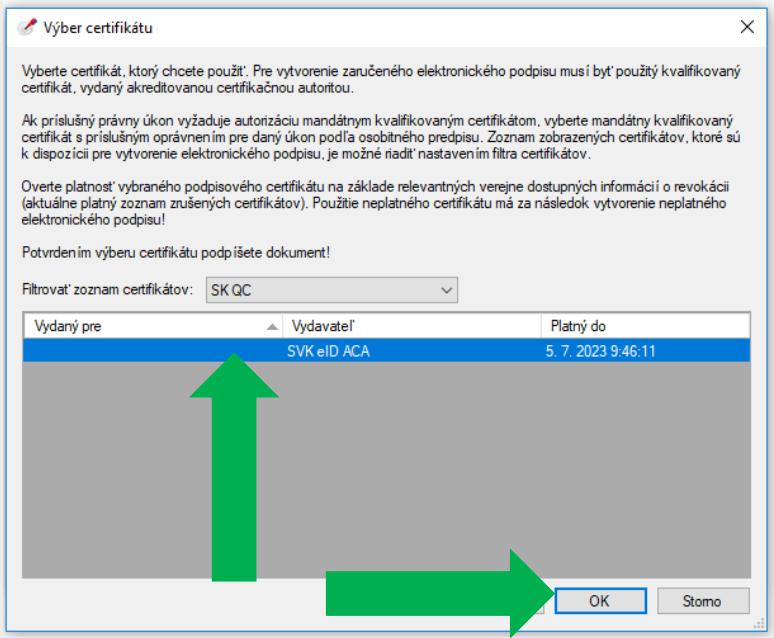

Obr. 5 – Výber zo zoznamu certifikátov

Ďalej budete vyzvaní na zadanie 6-miestneho BOK kódu a následne KEP PIN-u, ktoré ste zadávali pri žiadosti o kvalifikovaný certifikát a v prípade potreby si ich viete zmeniť priamo v Aplikácii pre eID klient, po kliknutí pravým tlačidlom myši a výbere Nastavenia - PIN manažment. KEP PIN môžete zadávať klávesnicou alebo myšou a potvrdíte ho stlačením tlačidla "Ďalej" (Obr. 6).

**Návod na vytvorenie kvalifikovaného elektronického podpisu prostredníctvom občianskeho preukazu s čipom** Dátum zverejnenia: 08. 03. 2019

Verzia: 3 Dátum aktualizácie: 12. 05. 2022

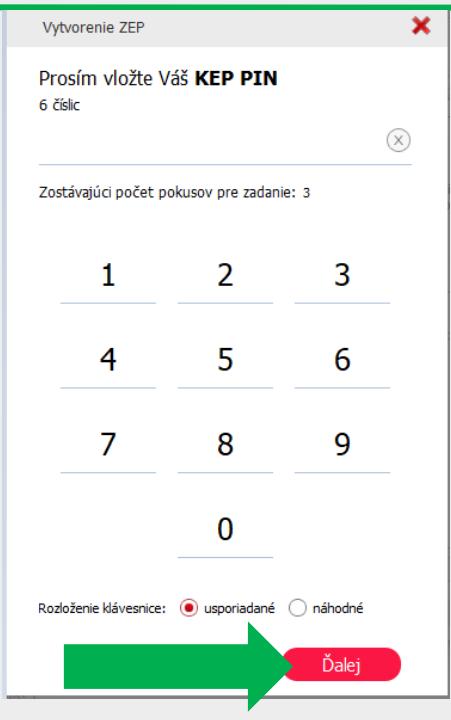

Obr. 6 – Zadanie KEP PIN

Informácia o tom, že "Dokument bol podpísaný", sa vám ukáže v zobrazovanom okne vľavo hore, kliknite na "OK" (Obr. 7).

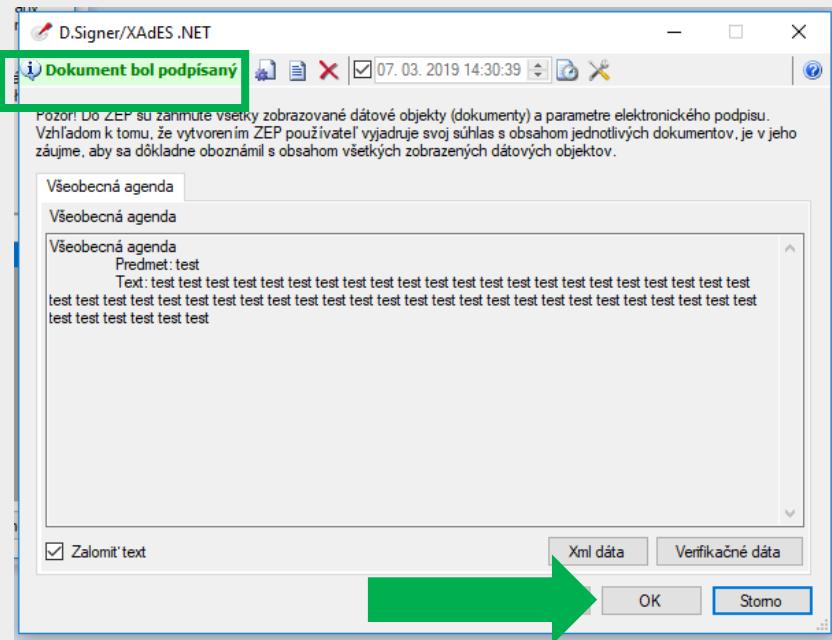

Obr. 7 - Informácia o podpísaní dokumentu v aplikácii D.Signer/XAdES

**Informácia o úspešnom podpísaní** sa zobrazí aj priamo vo formulári elektronického podania. Podrobnosti o podpise a jeho platnosti nájdete v časti "Detail podpisu" –

*Vypracovalo: oddelenie redakcie ÚPVS, Národná agentúra pre sieťové a elektronické služby Pozn.: Použité obrázky sú len ilustračné.*

**Návod na vytvorenie kvalifikovaného elektronického podpisu prostredníctvom občianskeho preukazu s čipom** Dátum zverejnenia: 08. 03. 2019 Verzia: 3 Dátum aktualizácie: 12. 05. 2022

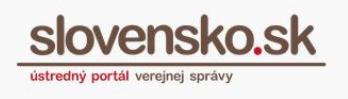

"Výsledok informatívneho overenia". Podpis viete v prípade potreby odstrániť cez "Odobrať podpis" (Obr. 8).

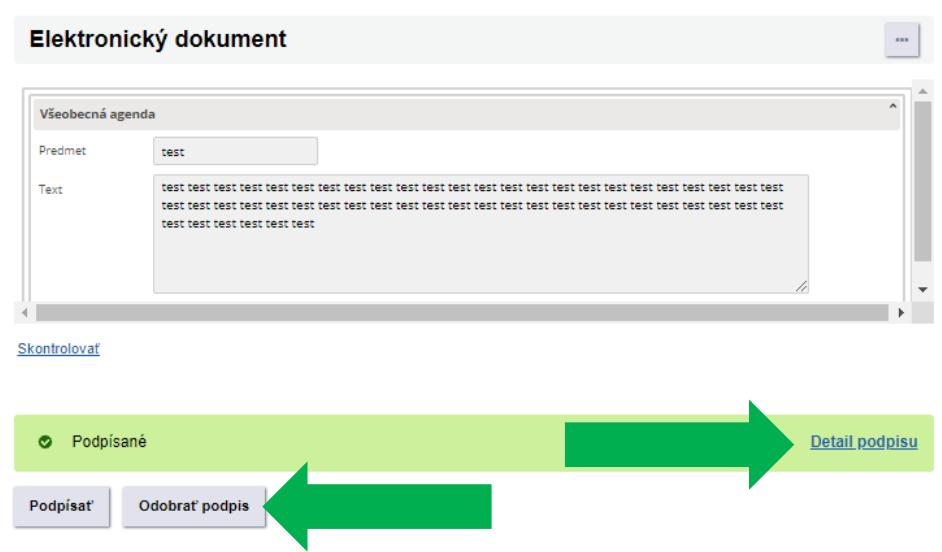

Obr. 8 - Informácia o úspešnom podpísaní, detail podpisu a jeho odobranie

Podpísať je možné aj prílohy. Aplikácia D.Signer/XAdES umožňuje podpísať KEP-om súbory vo formátoch: .pdf (typ A), .txt a .png.

Cez "+ Pridať prílohu" nahrajte požadovaný dokument a kliknite na "Podpísať" (Obr. 9).

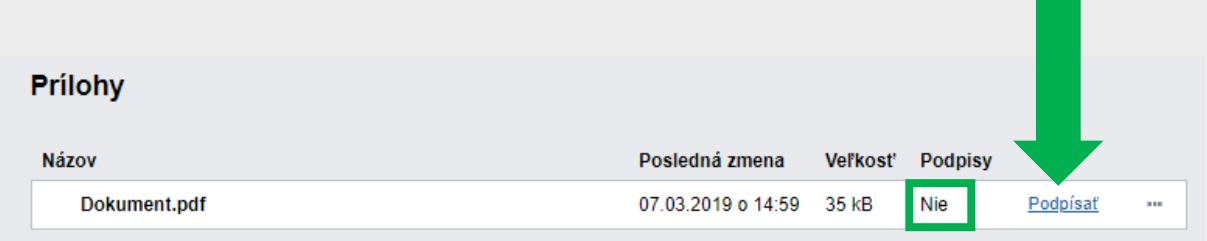

Obr. 9 – Podpísanie prílohy

**Pokračujte rovnako ako je uvedené vyššie pri podpisovaní elektronického**  formulára. Po úspešnom podpísaní prílohy sa v časti "Podpisy" zobrazí "Áno". Cez ponuku ...." viete podpísaný dokument napríklad stiahnuť, odobrať podpis alebo zobraziť výsledok informatívneho overenia prostredníctvom "Overiť podpisy" (Obr. 10).

**Návod na vytvorenie kvalifikovaného elektronického podpisu prostredníctvom občianskeho preukazu s čipom**

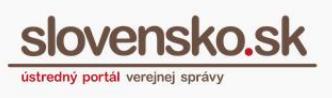

Dátum zverejnenia: 08. 03. 2019 Verzia: 3 Dátum aktualizácie: 12. 05. 2022

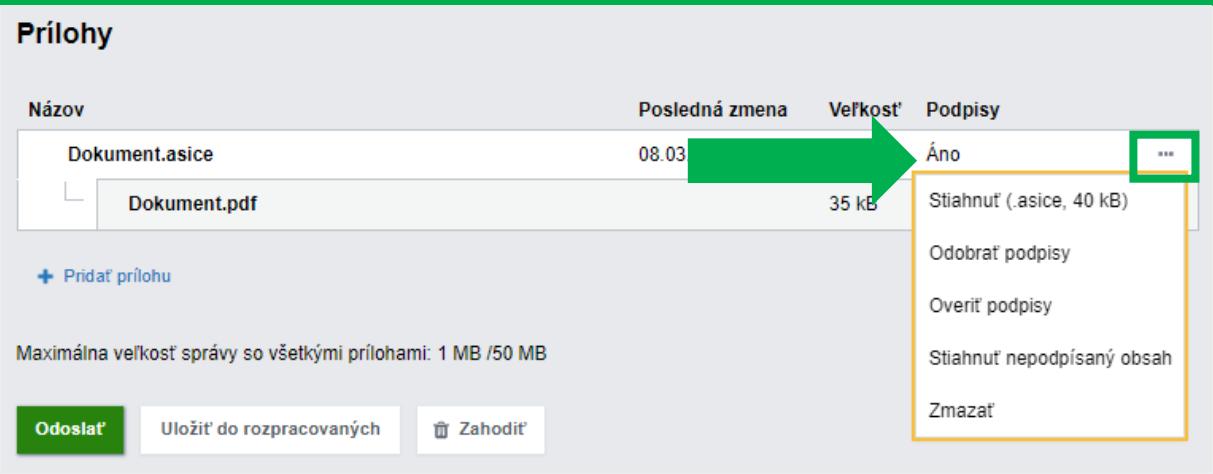

Obr. 10 – Úspešne podpísaná príloha vo formáte PDF

*Upozornenie: Elektronické dokumenty vo formáte textových súborov PDF (Portable Document Format) posielané v prílohe, ktoré sa podpisujú kvalifikovaným elektronickým podpisom, je potrebné ukladať vo verzii A1 (PDF/A-1), A-2 (PDF/A-2) alebo A-3 (PDF/A-3). Konverziu nepodpísaného PDF dokumentu do formátu PDF/A-1a vykonáva počas podpisovania aplikácia D.Signer/XAdES a v prípade zapečatenia centrálna elektronická podateľňa. Nie je podporované podpisovanie, resp. zapečatenie už podpísaných/zapečatených PDF súborov, ktoré sú v inej verzii ako PDF/A-1 (konverziou by sa elektronický podpis zneplatnil).*